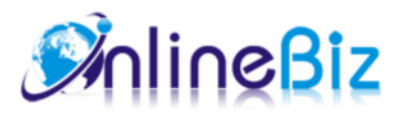

# Highlighted Blocks User Guide

#### Version: 0.2

Extension: http://store.onlinebizsoft.com/highlighted-blocks.html Support: support@onlinebizsoft.com

## Table Of Contents

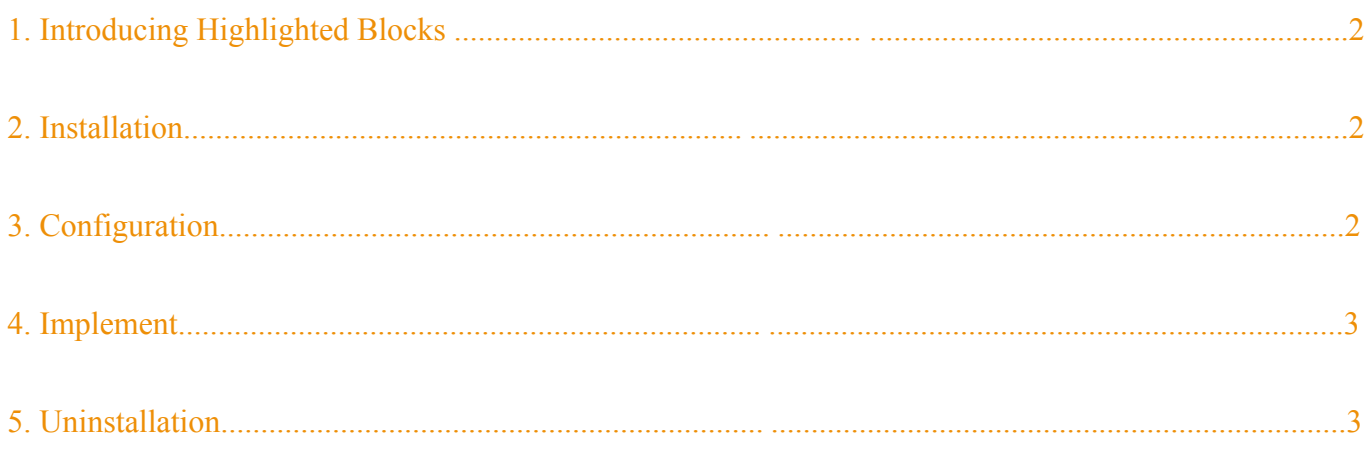

# 1. Introducing Highlighted Blocks

Highlighted Blocks Extension is the best solution to manage cms static blocks and featured products section

without touching template and layout xml files manually. It all to be managed in admin section with simple visualization. You can put text, banner, advertisement, images, flash, video…

### 2. Installation

- 1. Extract Extension.
- 2. Using your FTP client upload app, js, skin directories to your store root. This would not overwrite any files, just add the extension to its folder.
- 3. That's all.

## 3. Configuration

Configuration options are available in administration panel: **System --> Configuration --> OnlibeBizSoft --> Highlight Blocks**.

- 1. General settings
	- Enable: Enable/Disable output on front-end
	- License Key: Extension license key

#### 4. Implement

#### 1. Create the block

Go to *CMS -> Highlight Blocks* and click *Add Block* button. An *Add Block* page will appear. Please fill in the block fields. Required fields are marked with red asterisk (\*).

Set **Block Title** to give the block a name (it is optional and is implemented for your convenience only).

Set **Store view** where you would like the block to appear. You can select multiple store views.

Set **Status** field to *Enabled*, otherwise the block will not be shown.

Select **Mode** to set how items in the block will appear each time the page refreshes.

If there is more than one block in the position specified, you can change the blocks order by setting **Sort Order**.

2. Select block's position

You can place the block on one of the 10 predefined positions, but if none of them fits your needs you can set **Block Position** to *Custom*, then invent a name for your **Custom Position** and type it in appropriate field. Please remember the name as you will use it later on *Step 6*.

3. Set block items

Please press *Save And Continue Edit* button to save your newly created block and go to *Content* tab. Then press *Add Item* button and at the page opened set the item's **Title** (optional), **Status** (don't forget to change it to *Enable*), **Sort Order** (to change the order of items appear) and **Content** (you can insert here any content Magento CMS can involve such as HTML, Images/Flash, JavaScript, as well as code for fetching of other blocks, etc.).

Repeat step 2 for each item you want to show inside the block.

4. Block scheduling (optional)

You can set flexible block scheduling by setting **From Date**, **To Date**, **Schedule Pattern**, as well as **From Time** and **To Time** in any combination. Please keep in mind that all scheduling conditions for the block are combined together, so be careful when setting it. Try to avoid impracticable condition combination.

5. Block category customization (optional)

If you want the block to appear on specified Category or Product pages only then you can select *Categories*  tab and set categories you want the block to show on, remembering that block visibility is determined by "Show only in category selected and all of it's children" rule.

6. Custom block positioning

If you've set **Block Position** to *Custom*, then the block will not be shown on any page unless you manually place the block in custom position by changing template of corresponding CMS page or XML layout. It operates with magento-like blocks, so you need to create a separate block per each place.

Add the code below in the place you want the block to appear. It can be a static CMS page or a CMS block, which can be inserted in a specific category to display or an XML layout.

For CMS page:

```
{{block type="feature/block" position="position_name"}}
```
For XML layout:

```
<block type="feature/block" name="block_name">
   <action method="setPosition">
         <position>position_name</position>
   </action>
</block>
```
Replace *position\_name* with **Custom Position** value you've set on Step 2 and *block\_name* with any block name unique for the current layout.

You can insert the code above in any place of the <reference> block, but no nesting allowed. During rendering the page all blocks with the same **Custom Position** value will be displayed in the place specified. The blocks will be ordered according to their **Sort Order** fields.

#### 5. Uninstallation

- 1. If you require to disable the extension without removing it completely, go to System->Configuration->Advanced->Advanced->Disable Modules Output and disable the module OnlineBiz\_Feature. Also, the extension can be switched off following steps without deleting the files of the extension.
	- Login to your FTP, navigate to app/etc/modules/
	- Open the file OnlineBiz\_Feature.xml and change the following line:

```
From 
<active>true</active>
To 
<active>false</active>
```
Clear the cache under var/cache.

If you are unable to access the extension settings in the backend, please logout and login once and try again.

But if installation requires some customization based on theme/layout then we will charge you for extra work. Hope you can understand this.

Sincerely, OnlineBizSoft Team